## Ministero dell'Istruzione e del Merito

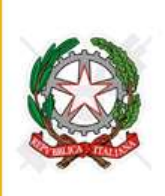

Istituto Comprensivo di Villa di Serio

Via Dosie n. 6 24020 Villa di Serio (BG) tel. 2 035.66.24.08 fax. 2 035.66.80.06 Scuola Primaria di Villa di Serio - Pradalunga - Cornale Scuola Secondaria di primo grado di Villa di Serio - Pradalunga www.icvilladiserio.edu.it e-mail: bgic890008@istruzione.ii posta certificata: bgic890008@pec.istruzione.it C.F.: 95118740166 Codice Meccanografico: BGIC890008

Villa di Serio, 12 ottobre 2023

Circ. n. 140

I.C.S. - "F. NULLO"-VILLA DI SERIO Prot. 0006248 del 18/10/2023 IV (Uscita)

A tutti i docenti Alla segreteria - Ufficio Alunni e Protocollo p.c. Alla DSGA Sito istituto

## **Oggetto: Scadenze e indicazioni per la predisposizione della Progettazione Educativa Individualizzata (PEI) relativa agli alunni soggetti a legge 104/92**

Gentili docenti,

per facilitare la predisposizione di cui all'oggetto, viene di seguito indicata la procedura da seguire:

## **I documenti (PEI e relativi) dovranno essere predisposti, concordati e caricati nel RE entro il 31 ottobre 2023.**

Trasmissione documenti:

- Il documento PEI sarà predisposto **dal docente di sostegno.** Nell'ultima pagina del documento verranno indicati i nomi dei docenti del Team o del Consiglio di Classe.
- Successivamente, il documento predisposto sarà presentato ai genitori; sarà cura del docente di sostegno far apporre sul documento le firme congiunte di genitori e docenti e procedere alla compilazione se tutte le parti concorderanno con il progetto.
- Il docente di sostegno produrrà una copia della pagina n. 1 del documento che, unitamente al foglio firme del GLO, presenterà al Dirigente Scolastico per la firma. Il documento contenente le firme originali sarà scansionato ed allegato nel documento digitale inserito nel RE e conservato dal docente di sostegno.
- Il documento PEI, correttamente compilato e firmato, sarà caricato in formato PDF dal docente di sostegno sul Registro Elettronico creando un nuovo "Documento per alunno":
	- clicca "Documenti ed eventi → Per alunno";
	- o clicca "Crea nuovo";
	- nel campo "Alunni" seleziona il solo studente a cui si riferisce il PEI (fare MOLTA ATTENZIONE a selezionare soltanto l'alunno corretto);
	- nel campo "Tipo" seleziona PEI;
- seleziona "Mostra la notifica" e "Visibile in Area Tutore" solo per PEI, non per Fascicoli Personali (che verranno caricati al termine dell'anno scolastico);
- nel campo "Data di pubblicazione in area tutore/studente" seleziona la data in cui il documento dovrà essere visibile ai genitori oppure non seleziona niente se il documento dovrà essere visibile da subito;
- nel campo "Allegati" aggiunge il file PDF del PEI (**fare MOLTA ATTENZIONE ad allegare il corretto documento dello studente**);
- Il genitore, accedendo al registro elettronico, potrà prendere visione del documento PEI e produrne stampa cartacea; non verranno prodotte stampe del PEI né per la segreteria né per i genitori.

Si consiglia di attivare la consueta buona prassi di condivisione con la famiglia tramite incontri dedicati, quando possibile, dando anche la possibilità ai genitori di visionare anticipatamente il documento prima di richiedere la firma per accettazione.

Si rimane a disposizione per eventuali chiarimenti e si ringrazia per l'attenzione.

La F.S. Inclusione Cristina Sonzogni Animatore Digitale

Claudio Rossi

 F.to digitalmente Il Dirigente Scolastico Luigi Rubino